For at komme ind på sin bruger på [medlem.dds.dk](https://medlem.dds.dk/web#menu_id=120&action=113) skal man trykke på knappen "Log ind"

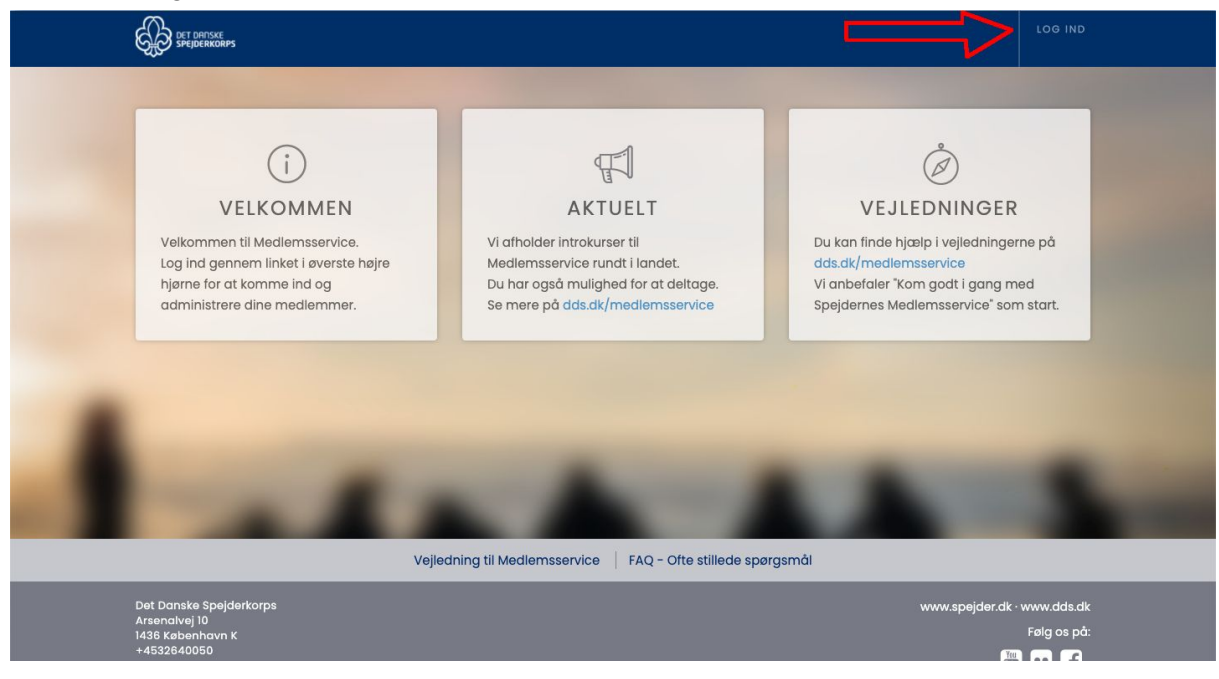

Hvis man allerede har et kodeord kan man bare logge ind. Ellers skal man trykke på "Nulstil Kodeord"

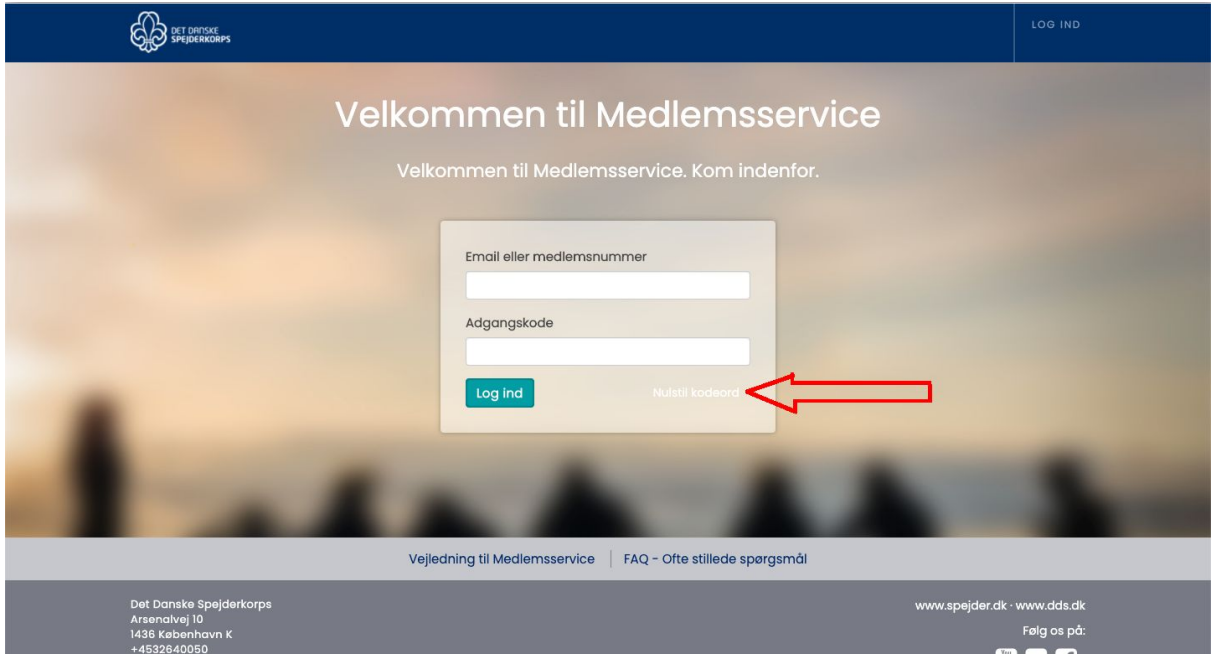

## Dernæst skal man indtaste sin e-mailadresse

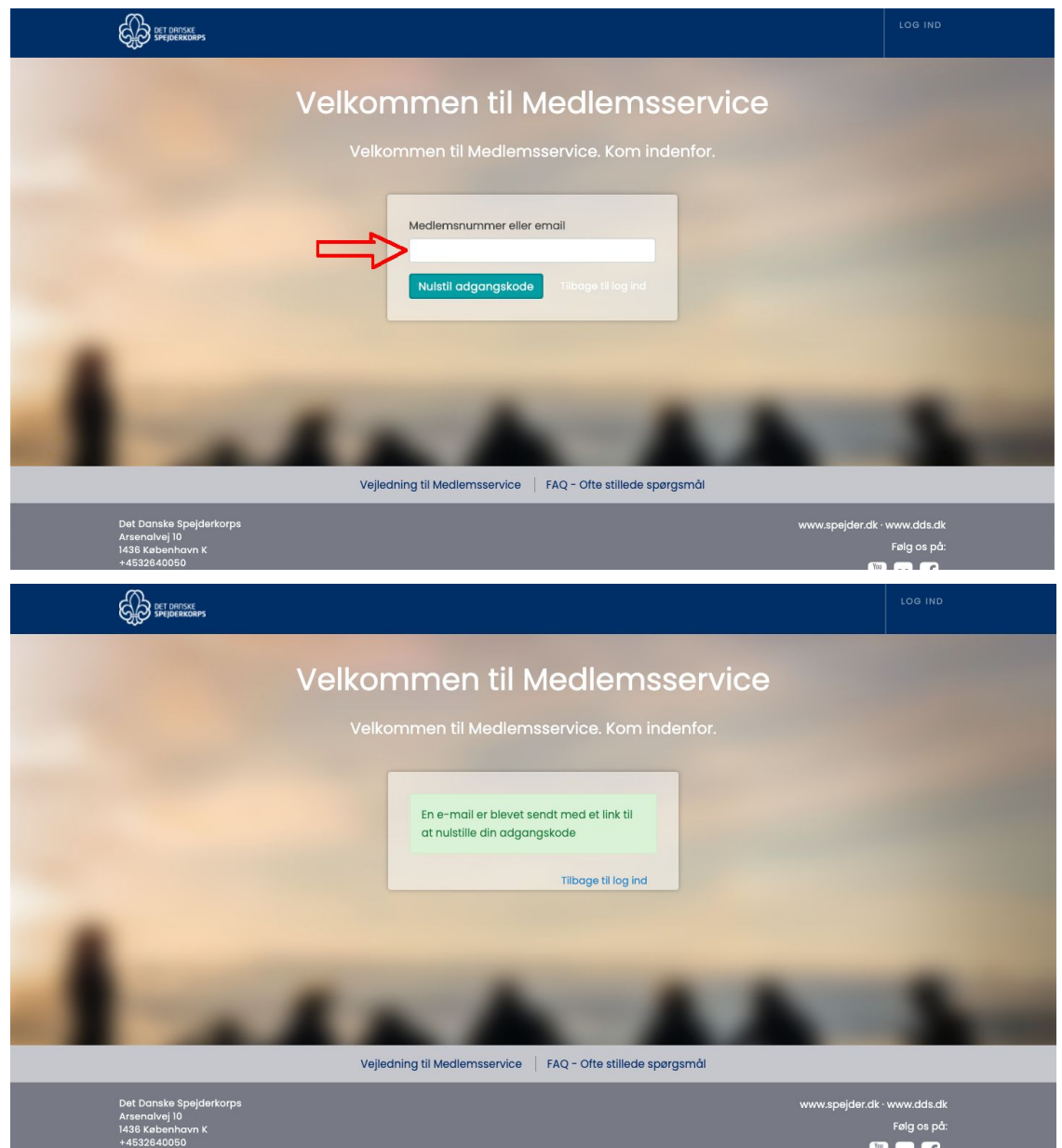

Så får man en mail med et "Nulstil kodeord" link som man skal trykke på

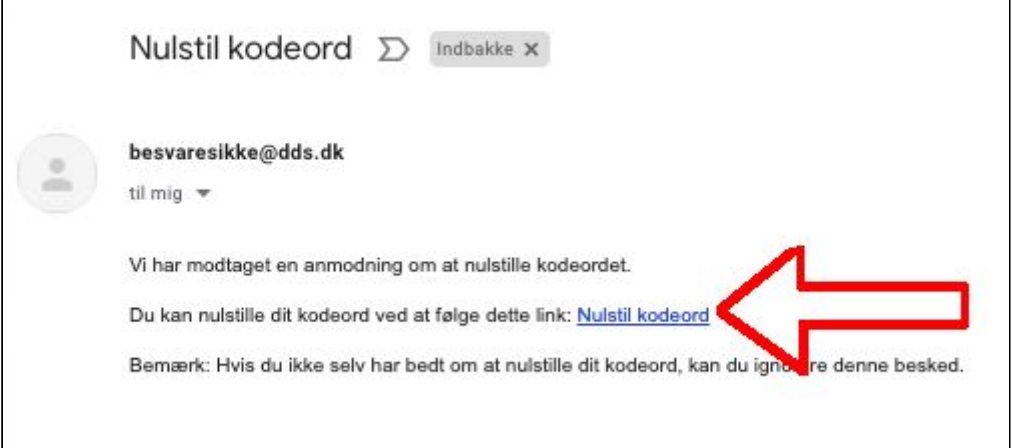